## **Downloading the Installation Executable**

The installation executable for the current version of MISDmsds can be downloaded from:

### **<http://www.misd.net/MT/MISDmsds.htm>**

The installation executable can also be found on the MISD website. Go to [www.misd.net](http://www.misd.net/) and select the MISD Departments, then select Management Technology.

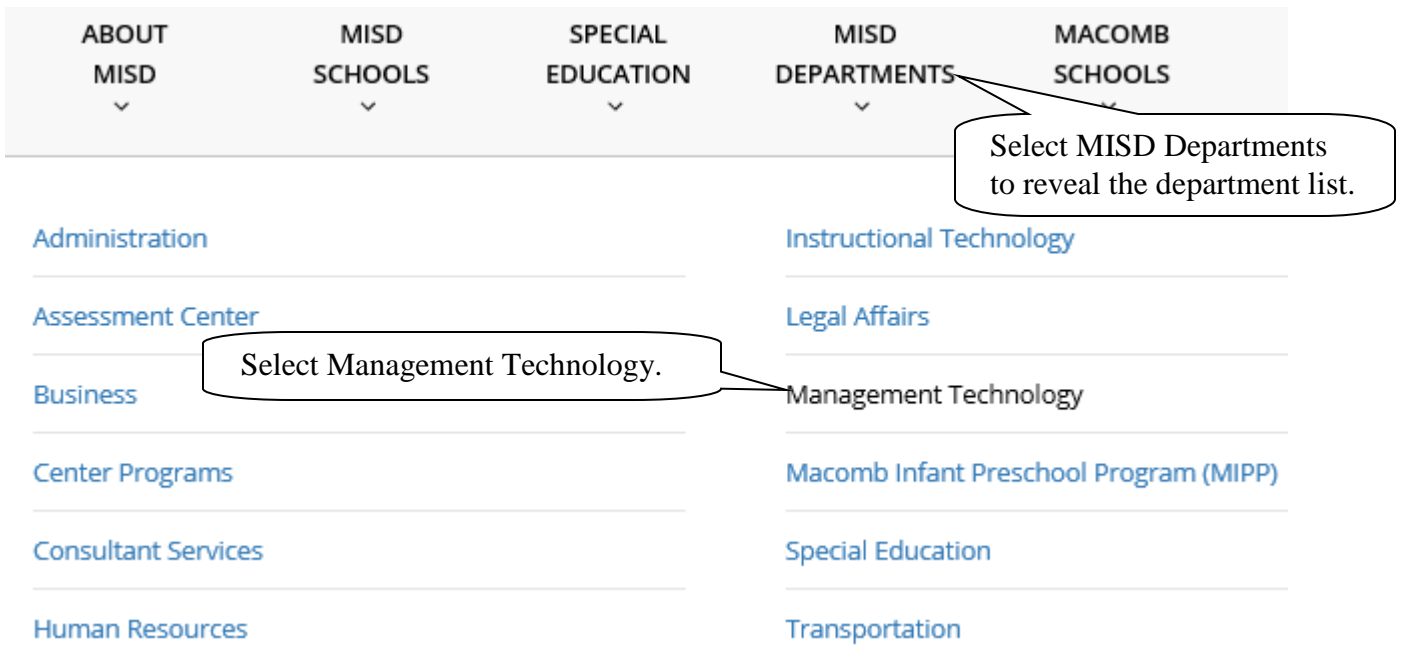

Select the MISDmsds Collection Program link in the middle of the page.

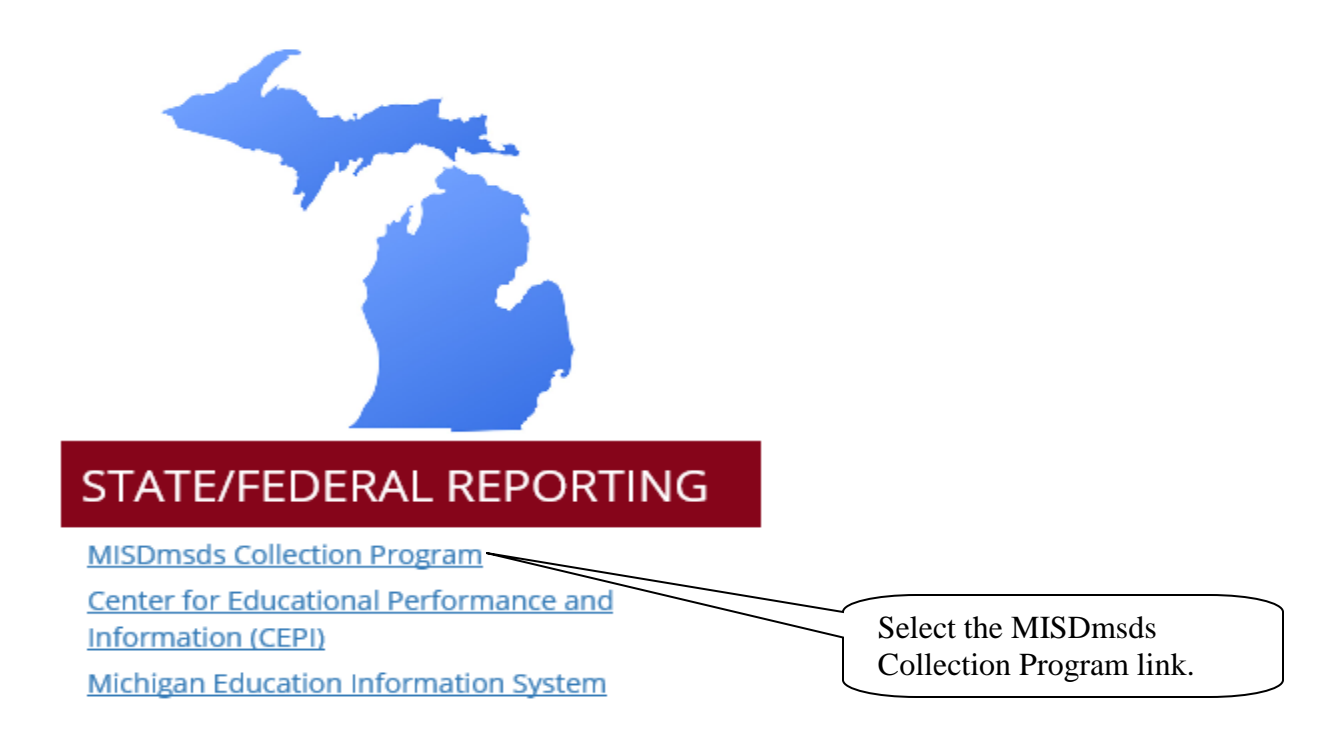

## **Downloading the Installation Executable**

This will open the MISDmsds Collection Program web page where you can download the version by clicking on the preferred link. You will also find links to helpful documentation.

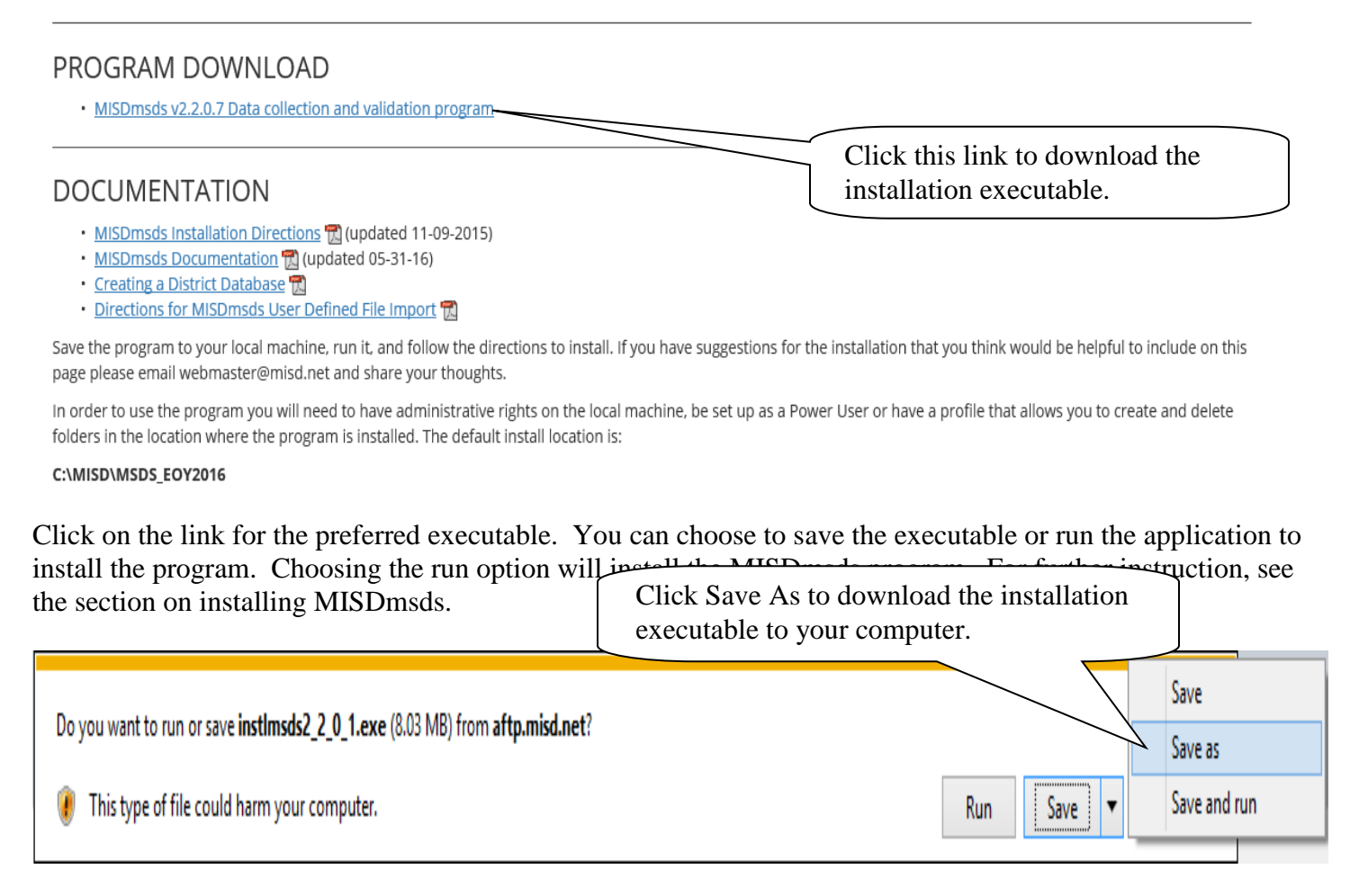

#### **Saving the executable:**

Save the executable to a location other than your desktop, such as the Documents folder.

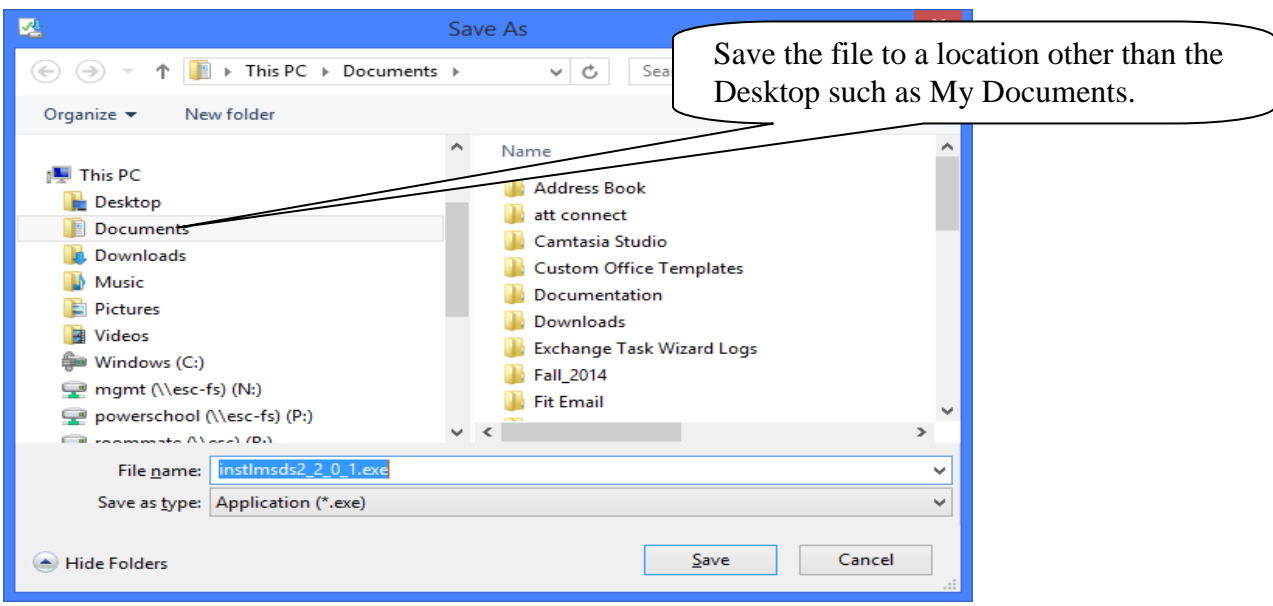

# **Installing MISDmsds**

Choosing Run from the File Download dialog box or double-clicking the installation executable after saving it to your computer will open the WinZip Self-Extractor dialog box to begin the installation of the MISDmsds program.

#### **Note: We recommend that the user installing the MISDmsds program be an administrator on the local computer to ensure that the user has the rights to create the necessary folders and files on the computer.**

Click Unzip to install the program in the default location for the current collection. For example – C:\MISD\MSDS\_Fall 2015.

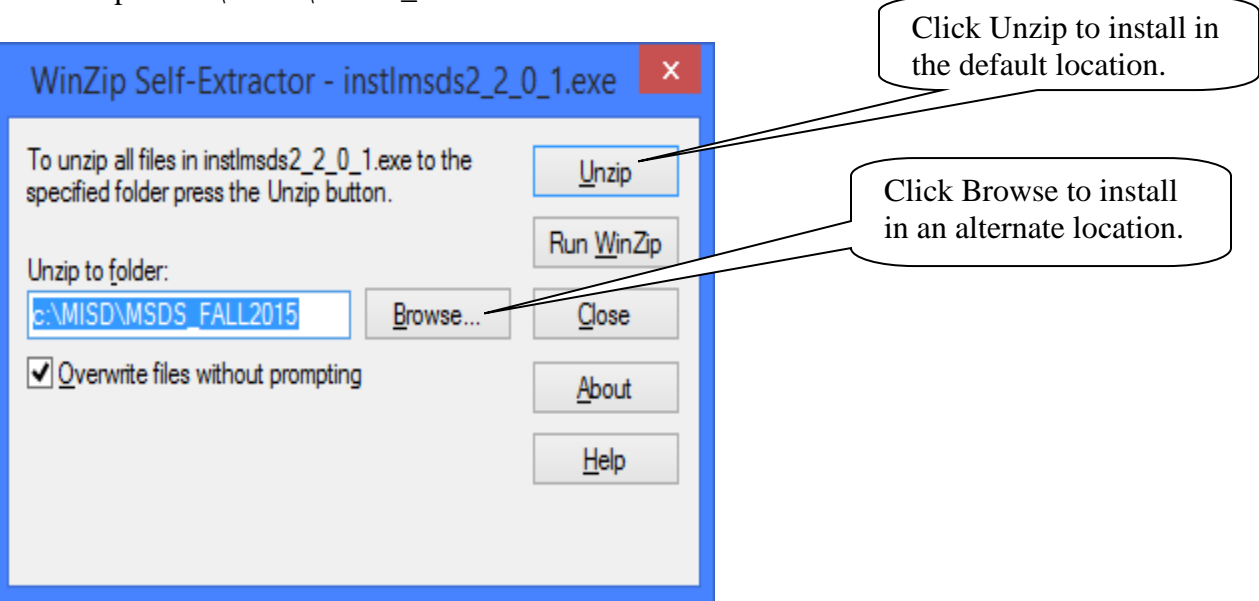

If you wish to install the program in an alternate location, click the Browse button. Select the folder where you wish to install the program and click OK, then click Unzip.

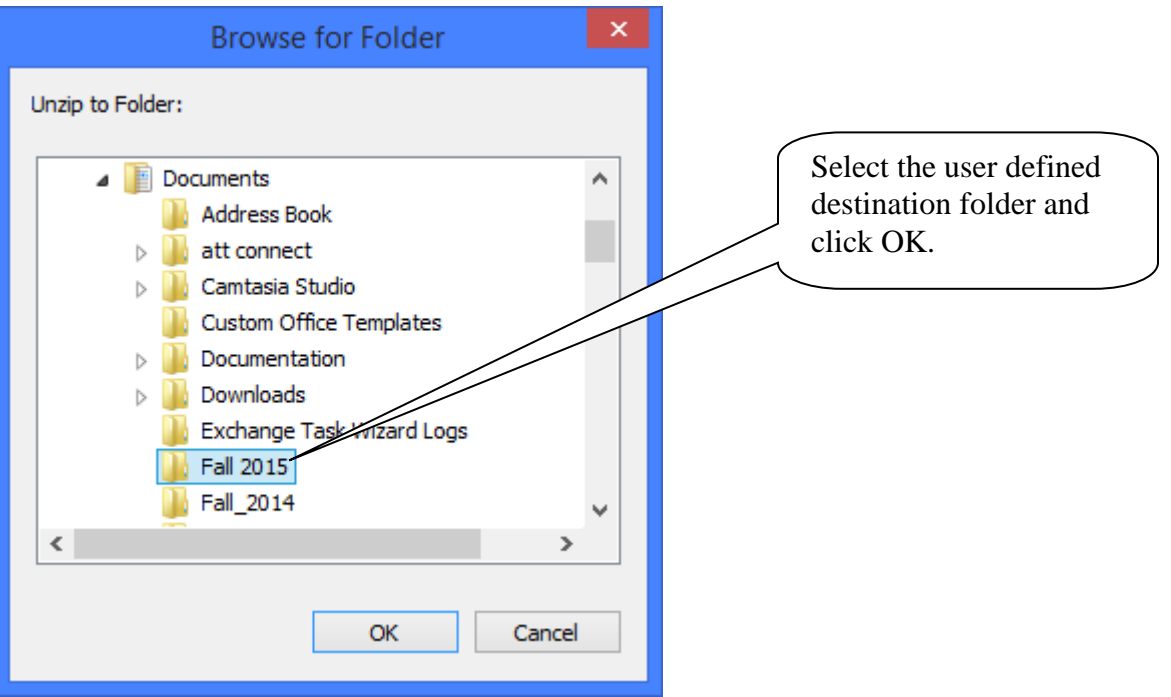

A message will be displayed when all files are unzipped.

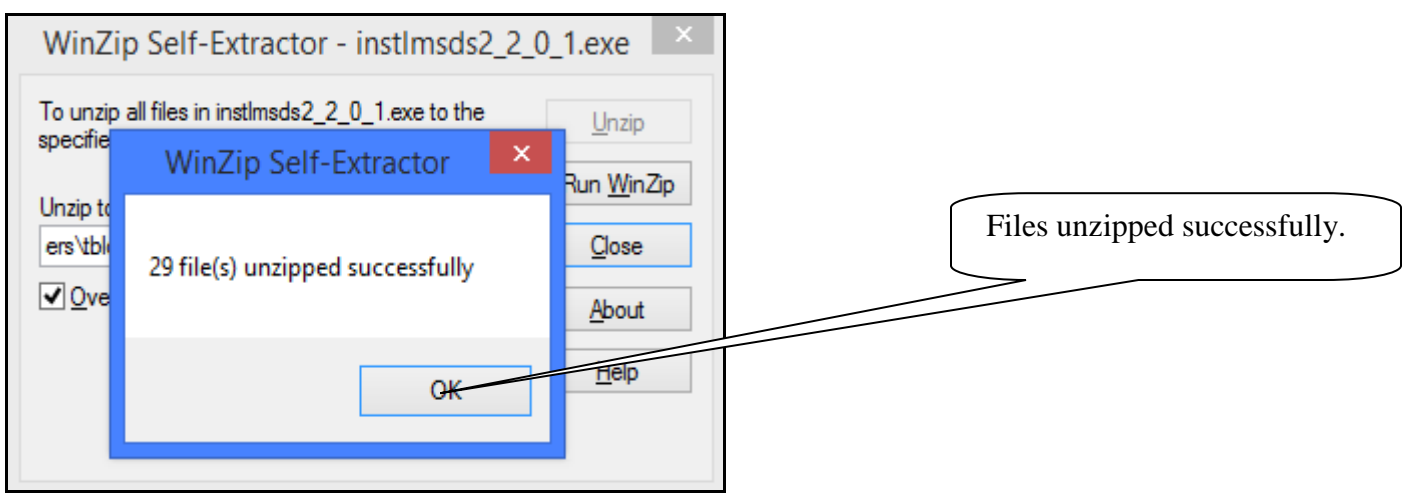

Click Close to exit the MISDmsds installer.

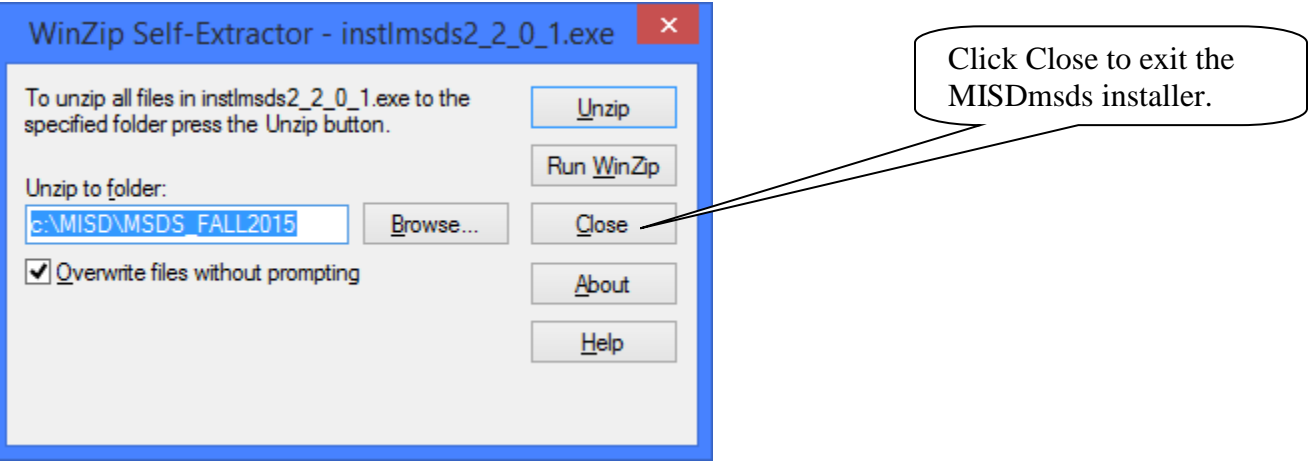